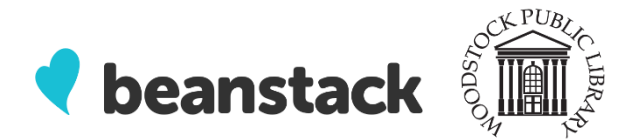

# **Getting Started with Beanstack at the Woodstock Public Library**

#### **What is Beanstack?**

Beanstack is an online software that will help the Woodstock Public Library facilitate our Summer Reading Programs for Kids, Teens and Adults. Using this program, you can track the books or minutes read over the summer, participate in challenges, get book recommendations, and write reviews!

#### **Beanstack allows you to:**

- Keep track of all family members' reading logs, progress and badges in one account
- Log reading from home to earn badges
- Complete activities at home to earn more badges
- Read and write book reviews
- Use the Beanstack App to keep track of all reading and activities quickly and easily!

#### **The URL:**

[https://mywplon.beanstack.org](https://mywplon.beanstack.org/)

#### **Create an Account**

- 1. Go to the library's Beanstack URL: [https://mywplon.beanstack.org](https://mywplon.beanstack.org/) or download the free app from the Apple or Google store. (see Mobile Guide for details on how to use the app)
- 2. Our Beanstack homepage will show you the three programs that are available this summer to register for: the TD Summer Reading Club (0-12 year olds), the Teen Summer Book Club (11-17 year olds), and the Adult Summer Book Club.
- 3. **Account Creator:** Click "Register an Individual or Family". **\*TIP\*** Multiple readers can be added to the same account, even if they are registered for different programs.
	- Click "I am registering myself" when asked *Who would you like to register?*
	- Enter your information
		- i. Enter your first and last name, and create a username and password.
		- ii. Please enter an email or phone number if you would like to be entered for draws over the summer.
		- iii. Please enter and age range (necessary due to age restrictions of programs)
- 4. Once the Account Creator selects the "Next" button, Beanstack will ask if you would like to register another adult (select "yes" or "no") and then whether you would like to add a child (select "yes" or  $"no"$
- 5. Click "Next", a Green bar at the bottom of the screen will alert you that you are successfully registered.

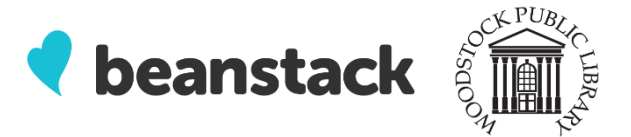

## **Getting to Know Beanstack**

Great! Now you are ready to get started from your personal landing page:

Your name will appear in the top left hand corner and you can switch between readers associated with your account by clicking on your name and choosing one of the other names from the drop down menu.

Notice the buttons across the top of the page:

- Challenges: will show you the challenges that are available to register for, based on age.
- Reviews: shows reviews that you and other readers from the library have written.
- Badges: shows badges you have completed and earned in the program
- Reading Log: shows what books (number of books/minutes read; author and title) logged
- Recommendations: shows specially designed book lists to help you inspire your summer reading.

### **Register for Book Clubs:**

On your account landing page, click on the "Challenges" link at the top of the screen.

- 1. Locate the program you wish to register for,
- 2. Click "Return to this Challenge"
- 3. The landing page for the program will open. Each program has the same layout. Across the top of the page, there are tabs that will lead you to different parts of the program.
	- a. Challenge Badges- shows badges earned by registering for the programs.
	- b. Logging Badges- shows badges earned for tracking number of books or minutes read, depending on the program.
	- c. Activity Badges- shows badges earned by completing weekly activities.
	- d. Review Badges- shows badges earned by writing and posting reviews of books read.
	- e. Earned Badges- shows all earned badges
	- f. Challenge Log- shows details of every book/minute read logged.

### **Logging Minutes Read/Activity Challenges:**

At the top of each Reader's account page, there is a green "Log Reading and Activities" button.

- 1. Click on the button when you are ready to log reading or activities. A new window will open to allow you to log.
- 2. If an account has more than one Reader, the first question will ask which account you want to log under. Choose the appropriate Reader's account. Then choose whether you will log reading or an activity.
- 3. Enter the information you wish to log and then click the green "Log" button, watch for the green band at the bottom of the screen-Logged! **\*Make sure you only hit the "Log" button ONCE!** The logging window will remain open after you log your reading or activity.

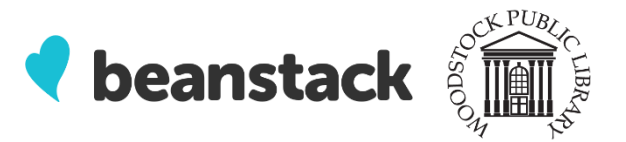

4. If you are unsure if the logging was successful, close the log window. Open the "Challenge Log" button in the Reader's account to see what has been logged.

## **Adding a Review**

At the top of each Reader's account page, there is a white button that says "Add a Review"

Click that button and a drop down menu will appear with two options: Write a Review or Post a Picture Review.

- 1. Write a Review: Select the profile of the reader posting the review, enter the book's title and author.
	- In the large box below, enter a written review of a book you've read.
	- Use the Add Emoticon book to give your review extra flair.
	- Click "Save" when you are done.
- 2. Post a Picture Review: Select the profile of the reader posting the review, enter a name for the review, the book's title and author.
	- Upload a picture or video as the review.
	- Click "Save" when you are done.

Reviews can be seen by everyone using Beanstack, but nothing more than the first name and last initial are displayed. (\*if you wish for your last initial to be removed, your account can be edited to remove your last name)

### **Prize Draws**

The more you read, the more chances you`ll have to win an exciting prize! As a fun incentive, some of our challenges will give you the opportunity to enter your name for a prize. The challenge landing pages on our Beanstack website will have more details about earning ballots and when the prize draws will take place.

## **Questions?**

If you have any questions about setting up an account, or how to use Beanstack-

- please call the library: 519-539-4801, 10 am-5pm
- please send an email to : librarian@mywpl.ca